# **VAISALA**

**1** 

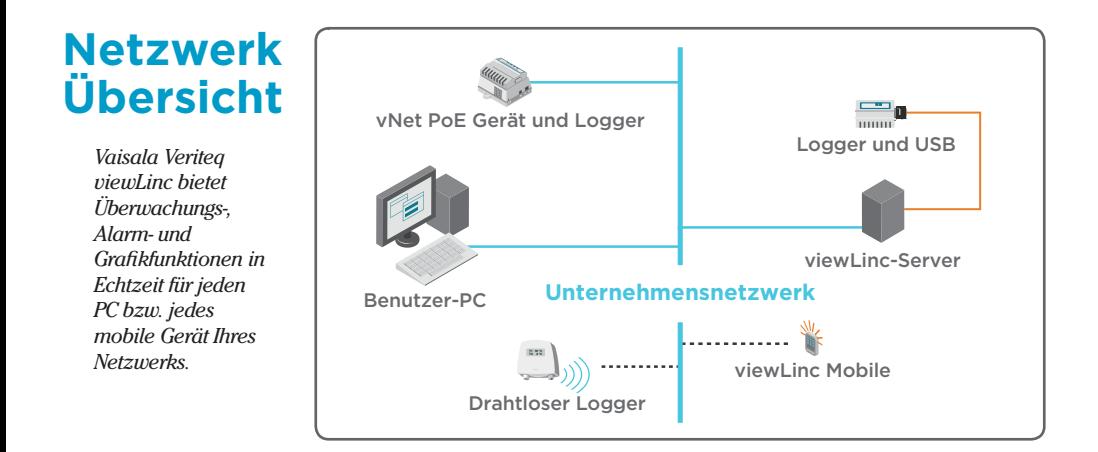

## **viewLinc installieren**

### **Installieren von viewLinc auf einem dedizierten 24x7 Server-PC:**

- 1. Legen Sie die viewLinc-Installations-CD ein und starten Sie den Einrichtungsassistenten.
	- a. Wählen Sie die Installationssprache aus.
	- Lesen und akzeptieren Sie die Lizenzvereinbarung.
	- Legen Sie ein Zielverzeichnis für die viewLinc-Programmdateien fest.
	- Wählen Sie **Enterprise Server.**
	- Geben Sie Ihren Installationsschlüssel ein und folgen Sie dann den Eingabeaufforderungen, um die restlichen Standardinstallationsoptionen zu akzeptieren.
- 2. Starten Sie Ihren viewLinc-Server neu.

Ausführlichere Anleitungen und alternative Installationsoptionen finden Sie im *viewLinc-Benutzerhandbuch.*

#### **Logger verbinden 2**

#### **Verbinden des Logger unter Verwendung von vNet-Geräten:**

- 1. Entfernen Sie den Schutzaufkleber an der Unter- oder Rückseite des Loggers.
- 2. Verbinden Sie den Logger mit dem vNet-Gerät.
- 3. Verbinden Sie das vNet-Gerät mit dem Ethernet-Ausgang und, wenn keine PoE verwendet wird, der Stromversorgung.

#### **Verbinden eines HMT140 WLAN-Logger:**

- 1. Stellen Sie sicher, dass das HMT140-Konfigurationskabel vom PC abgezogen ist.
- 2. Öffnen Sie das Gehäuse des HMT140, um sicherzustellen, dass der Netzschalter des Geräts AUSGESCHALTET ist. Legen Sie dann drei 3,6-V-Lithium-Batterien ein und schalten Sie den Netzschalter EIN.
- 3. Verbinden Sie das HMT140-Konfigurationskabel mit Ihrem PC.

Falls Sie Logger mit Digi-Geräten oder Sendern der Serie 300 verbinden wollen, befolgen Sie bitte die Anweisungen im Benutzerhandbuch Ihres spezifischen Geräts.

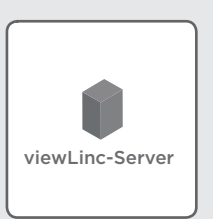

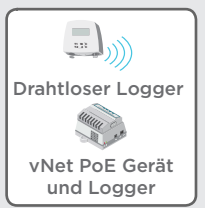

**Konfigurieren der Konnektivität von vNet-Geräten** Seriennummer 1411xxxx bzw. Firmware v1.4 oder höher). Weitere Informationen finden Sie im *vNet-Benutzerhandbuch* 

- 1. Starten Sie den **Geräteinstallationsassistenten** (auf der Vaisala Veriteq Gerätetreiber-CD).
- 2. Identifizieren Sie Ihr Gerät anhand der MAC-Adresse, die auf der Seite oder dem Boden Ihres Geräts angegeben ist.
- 3. Geben Sie eine (von Ihrer IT-Abteilung bereitgestellte) IP-Adresse ein.
- 4 Wählen Sie RealPort-Einstellungen und dann die Option **RealPort** für Ihr Gerät installieren aus.
- 5. Beenden Sie den Installationsassistenten, indem Sie alle verbleibenden Standardoptionen akzeptieren.

#### **Verbinden von HMT140-Geräten:**

- 1. Starten Sie das **HMT140-Dienstprogramm** (Installations-CD).
- 2. Verbinden Sie das HMT140-Konfigurationskabel mit dem 4-poligen HMT140 CONFIG-Kopf.
- 3. Klicken Sie auf der Registerkarte **Einrichtung des HMT140-Dienstprogramms** auf **Retrieve**. Bezüglich der Änderung der Konfiguration lesen Sie bitte das *Benutzerhandbuch des HMT140 WLAN-Datenloggers.*
- 4 Trennen Sie das Konfigurationskabel vom Gerät, warten Sie 8 Sekunden und drücken Sie dann die Taste SERVICE.

#### **viewLinc konfigurieren 4**

- 1. Klicken Sie auf dem Bildschirm Ihres viewLinc-Servers das Desktop-Symbol  $\mathbb{Z}$  an.
- 2. Melden Sie sich mit Ihrem Benutzernamen **admin** und dem Passwort **admin** an.
- 3. Befolgen Sie den weiteren Einrichtungs-Leitfaden:

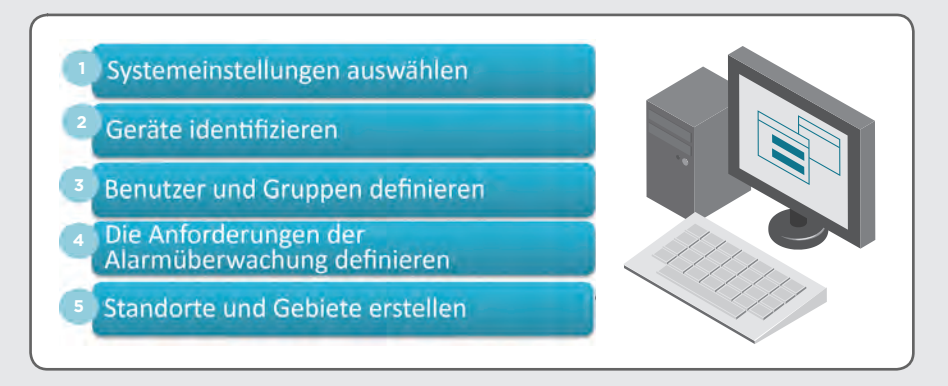

Die vollständigen Installations- und Konfigurationsanleitungen finden Sie im *viewLinc-Benutzerhandbuch.*

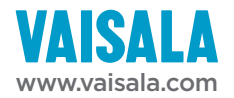